# **Blackboard Learn: Comment mettre l'en-tête et les couleurs de Telfer?**

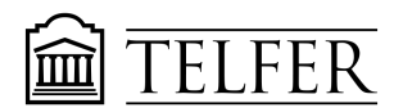

VOTRE LIEN AVEC CE QUI COMPTE

1) Dans le **Panneau de configuration** de votre cours, sous **Personnalisation**, cliquez sur **Style d'enseignement**.

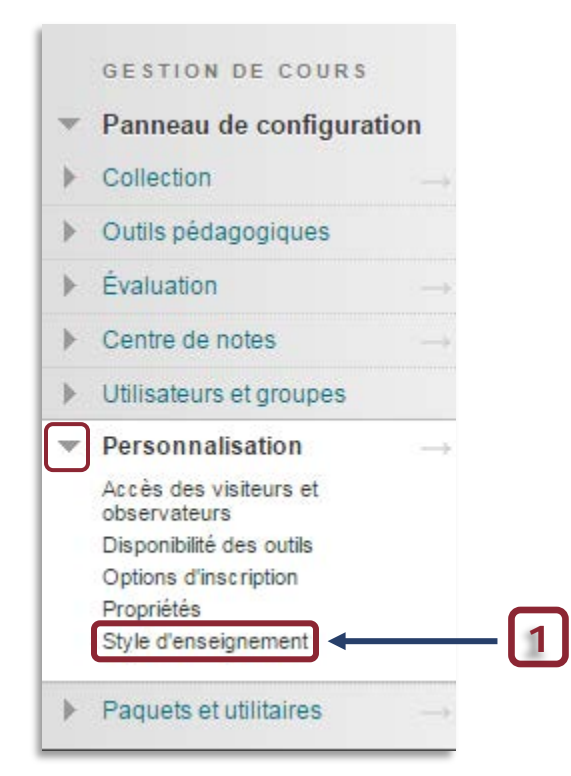

2) Dans la page **Style d'enseignement**, Allez à la **Section 4 « Sélectionner le style de menu »**. **tapez** *FFFFFF* (blanc) pour la couleur de texte, **choisissez** le code couleur *8F001A* pour l'arrière-plan et cliquez sur **Appliquer.**

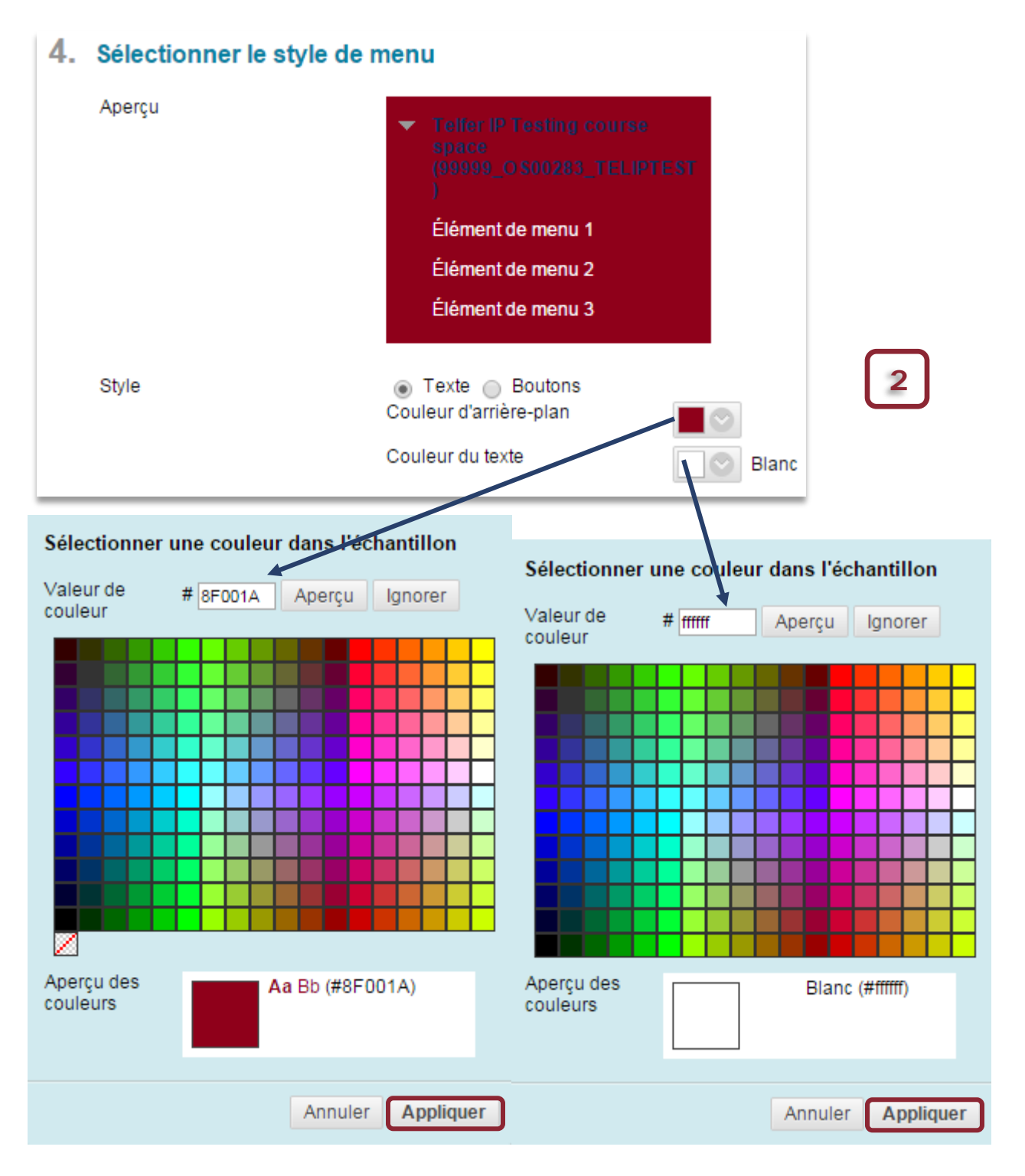

3) Dans la **Section 6 « Sélectionner un en-tête »,** de la même page, cliquez sur **Parcourir mon ordinateur** pour joindre la bannière Telfer, puis cliquez sur **Soumettre**.

# 6. Sélectionner un en-tête

L'en-tête s'affiche en haut de la page du point d'accès au cours. Nous recommandons d'utiliser un en-tête d'envil utilisent des écrans de taille et de résolution différentes. Si votre en-tête dépasse la largeur de la page, il sera rog

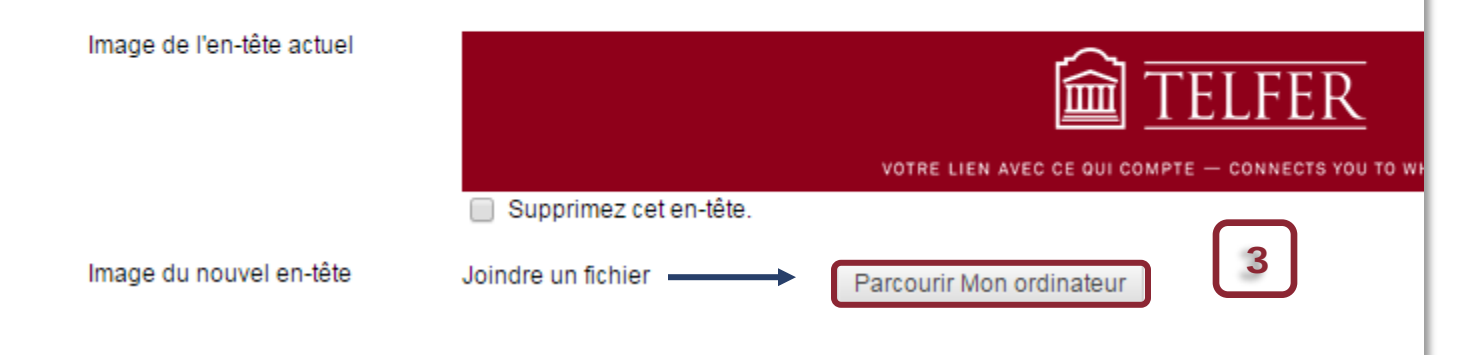

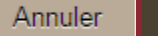

**Soumettre** 

## **Besoin d'aide?**

### **Abdul Kane**

Concepteur pédagogique Pavillon Desmarais, bureau 5128 (613) 562-5800 (8639) [abdul.kane@telfer.uOttawa.ca](mailto:abdul.kane@telfer.uOttawa.ca)

#### Ou appelez au : **613) 562-5800 (6555)**

Centre d'enseignement et d'apprentissage médiatisé

Pavillon Vanier, 136 Jean-Jacques-Lussier,

salle 1022

**[Formulaire d'assistance](http://www.sic.uottawa.ca/cybersos)** (Sélectionnez Blackboard/Campus Virtuel du menu)